# **Instructions for Accessing and Using NetTutor in Canvas**

#### **What is NetTutor**

NetTutor provides free, online tutoring for students currently enrolled at Cuyamaca College. Students can access NetTutor through their Canvas course. If the link for NetTutor does not

**TIP:** Use **Firefox** browser! It works best with the Whiteboard.

# **Finding NetTutor in your course**

- 1. Log into Canvas from the [Cuyamaca College](https://gcccd.instructure.com/login/canvas) Canvas login [page](https://gcccd.instructure.com/login/canvas)
- 2. Click one of your courses from the Dashboard
- 3. Click "NetTutor" on the course menu \*

\* If you do not see NetTutor on your course menu, ask your instructor t[o add it to the menu](https://www.cuyamaca.edu/academics/support/tutoring/files/how-to-add-nettutor-to-canvas-for-faculty.pdf) or access it through the menu of the [CC Student Help Course.](https://gcccd.instructure.com/courses/6490)

## **Using NetTutor**

1. A list of subjects should appear. You can choose any of those subjects to start a tutoring session.

You can see what academic subjects are covered within each of these areas:<https://www.nettutor.com/subjects/>

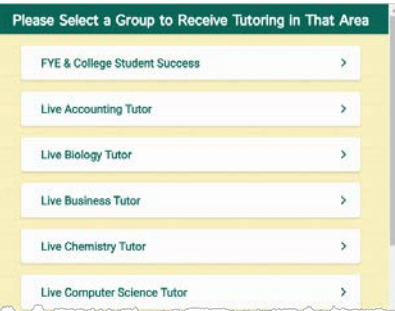

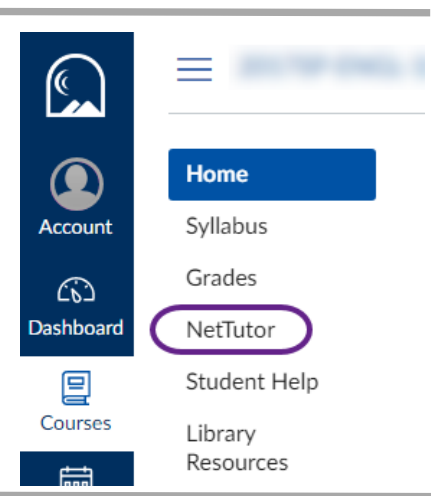

After choosing a subject, a list of types of tutoring options will appear:

- **Meet with a Tutor in a Live Session –**This will take you to a live tutor
- **Ask a Tutor a Question** This will allow you to leave a question with a tutor, then you will receive an answer through an email at a later time

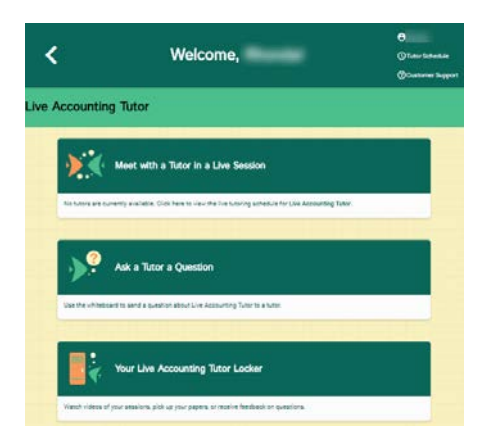

- **Your Live Tutor Locker** This will allow you to look back at previous sessions you had with NetTutor
- **Drop off Your Paper for Review** This option comes up if you choose from the topics the "*Online Writing Lab*" topic. Get help with your papers and essays (takes about 48 hours for a review to be returned to you)

## **Live Help**

2. After choosing a venue, (in this example*: Meet with a Tutor in a Live Session*) you will see a screen that tells you how many are ahead of you.

You can watch a video on "*How to ask a tutor a question in NetTutor"* while you wait!

A "**cowbell**" sound will ring (and visual bell will display) when they are ready for you.

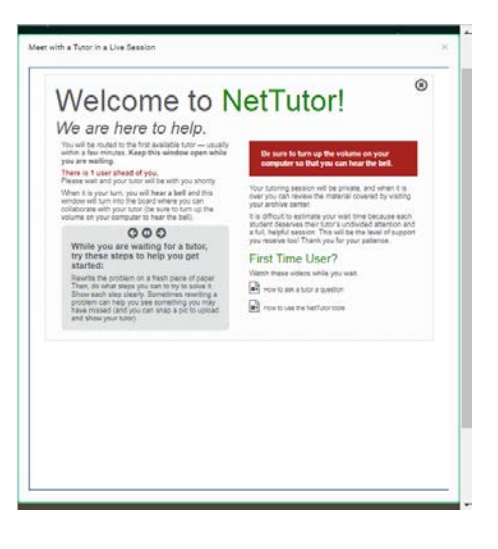

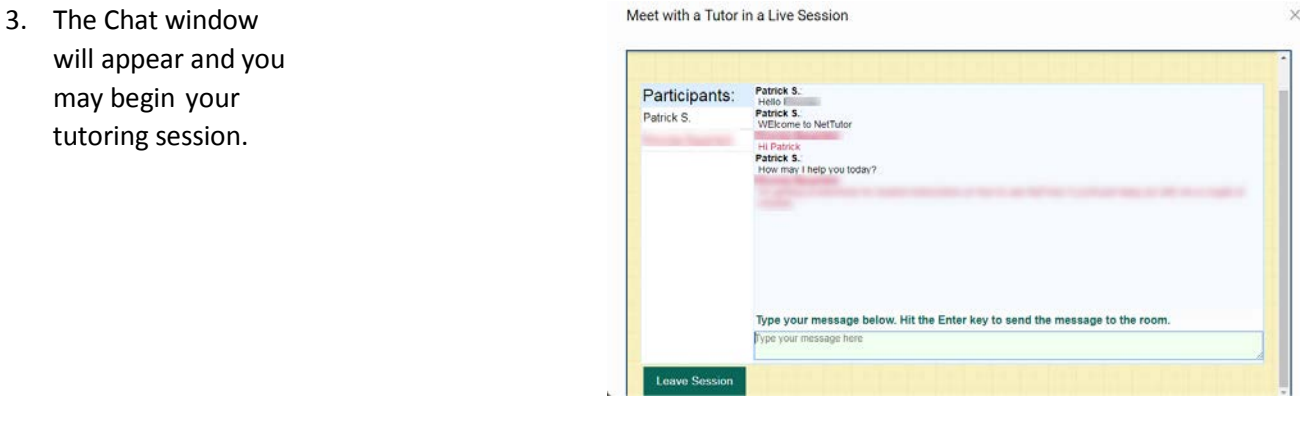

4. Type in the box on the bottom-right corner to chat.<br>Meet with a Tutor in a Live Session

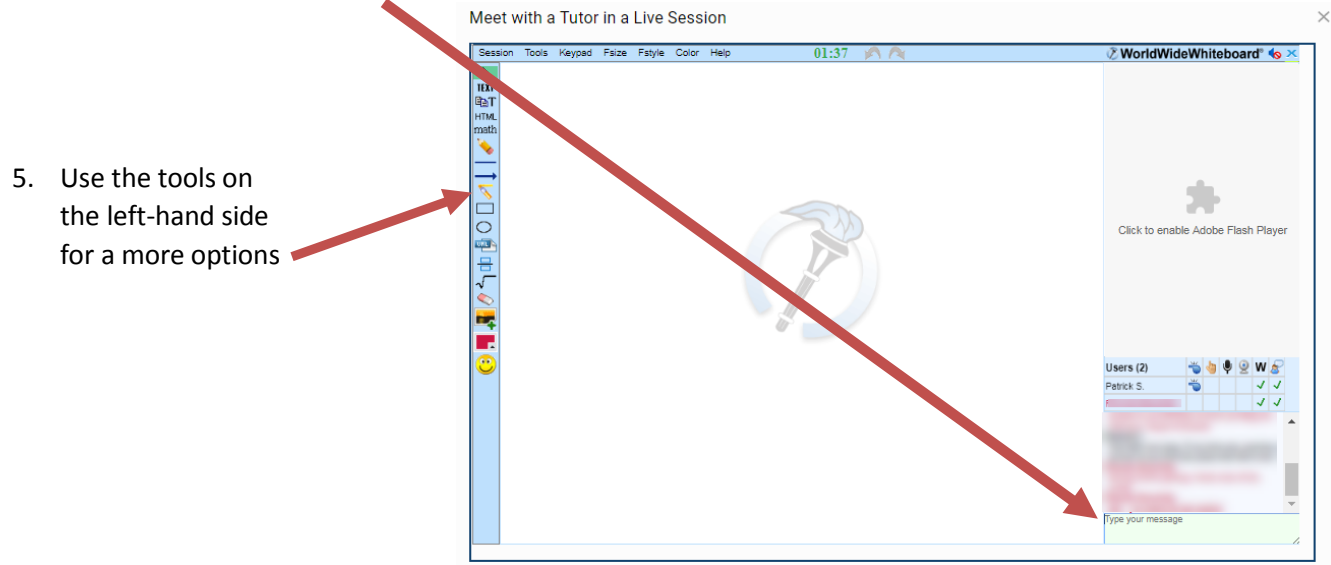

You can save your Session into a PDF document that includes all your "pages" from your whiteboard. Go to the menu bar: **Session > Save as pdf**